# *How to Use Zoom on an Android Device*

*Basic meeting functions are shown, requires Android 5.0 or later. Tap [Getting Started with Android](https://support.zoom.us/hc/en-us/articles/200942759) for the Zoom Android support page.*

- *Install Zoom - Go to the Play Store, search Zoom and install the Zoom Cloud Meetings app.*
- *Try the test meeting at <https://zoom.us/test> If you see yourself in Zoom, it's working OK.*
- *Tap the screen to show or hide the Zoom controls:*

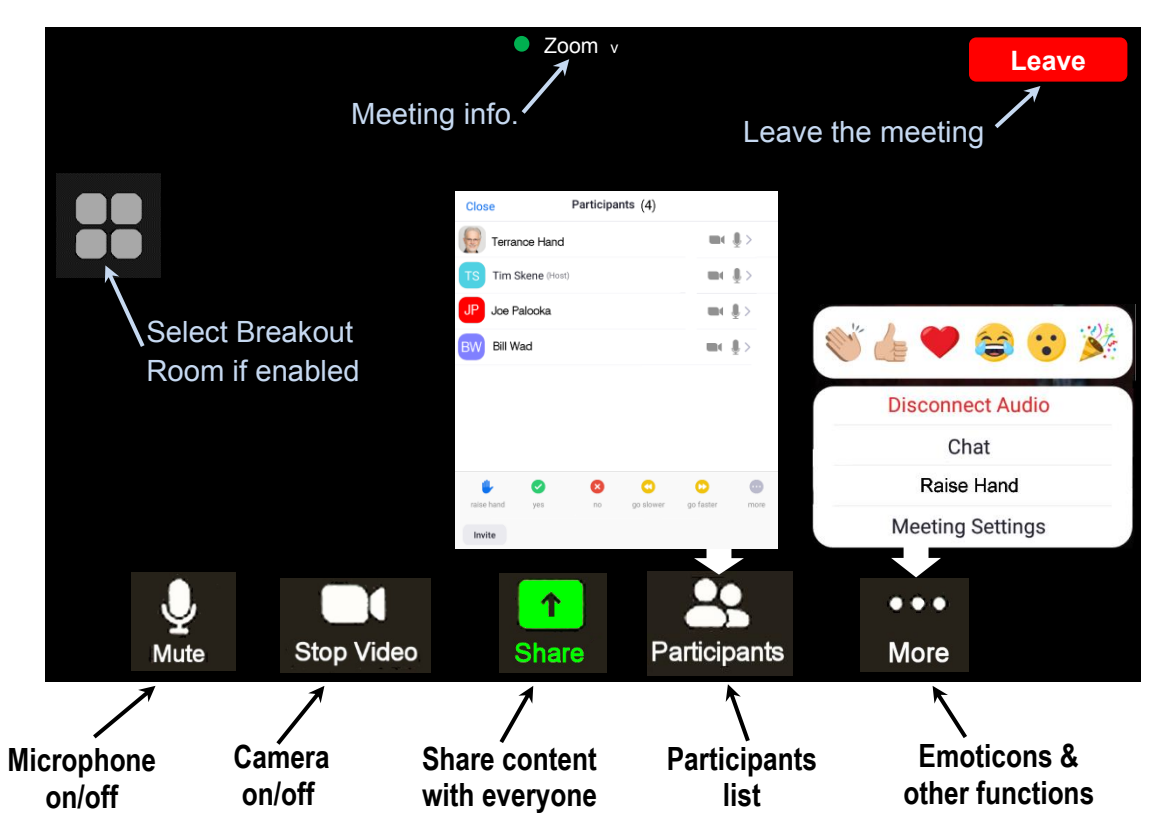

- *Join a Meeting – Tap the URL link received in an email to start Zoom and join the meeting. Optionally, start Zoom, tap Join a Meeting, then enter the meeting ID number and passcode.*
- *Switch Gallery/Speaker View – Gallery view shows 4 participants, swipe left to show 4 more. Swipe right to show Speaker View (current speaker) or tap an onscreen dot to change views.*
- *View Shared Content - Swipe to the right if shared content doesn't display or tap the left onscreen dot. Use two fingers to zoom in/out, one finger to scroll.*
- *Tap Participants to:*
	- *Rename yourself – tap your name to change it*
	- *Chat - tap a participant's name to send them a message*
	- *Use a nonverbal feedback item*
	- *Raise/Lower Hand – tap the hand icon or tap your name*
- *To Send or View Chat Messages - Tap More at the bottom right, then tap Chat.*

## *Sharing Your Content With Everyone*

*Sharing videos on a tablet may not work well. A better option is to email the video file or web URL to someone at the meeting with a computer who can share it.*

#### *Share a single photo:*

- *1. Tap the green Share button and tap Photo*
- *2. Tap one of the displayed apps or locations to access a photo or PDF file*
- *3. Locate a photo or PDF file on your device and tap it to display*
- *4. To end sharing, tap Stop Share (in red at the bottom of the screen)*

#### *Share a single document (photo or PDF):*

- *1. Tap the green Share button and tap Document*
- *2. In the File Chooser navigate to a photo or PDF file and tap the file name*
- *3. Tap Share at the top right of the screen*
- *4. To end sharing, tap Stop Share (in red at the bottom of the screen)*

#### *Share multiple photos or documents:*

- *1. Tap the green Share button and tap Screen to share what's on your screen*
- *2. Start the app you normally use to view any document or photo*
- *3. Show the files on your screen in sequence*
- *4. To end sharing, switch to Zoom and tap Stop Share (in red at the bottom of the screen)*

### *Share a web URL:*

- *1. Tap the green Share button and tap Web URL*
- *2. Enter a web URL and tap Share*
- *3. Swipe up to scroll the page and down to scroll back and to display the Zoom controls*
- *4. To end sharing, touch Stop Share (in red at the bottom of the screen)*

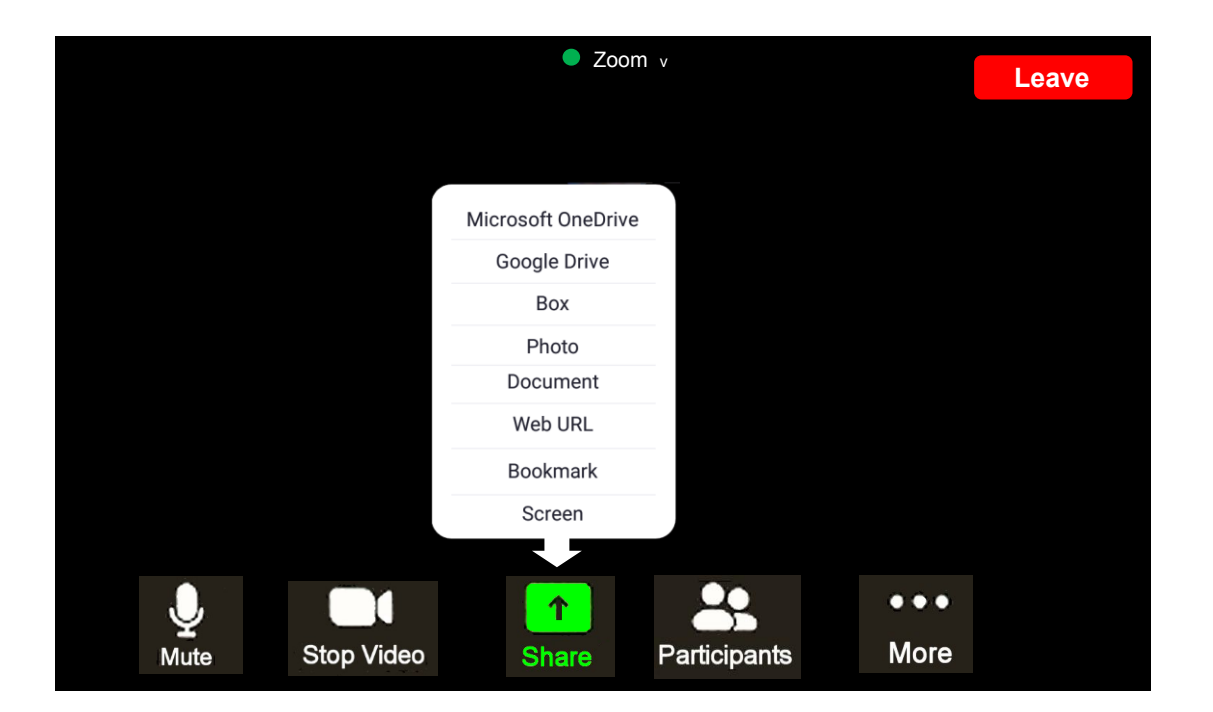